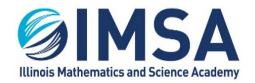

### INFORMATION TECHNOLOGY SERVICES

630.907.5000 . 1500 SULLIVAN ROAD, AURORA, IL 60506-1000 . IMSA.EDU

## **Microsoft Office for Free**

For educational institution's staff and students

## **Table of Contents**

| Program Description         | 1 |
|-----------------------------|---|
| Sign Up                     |   |
|                             |   |
| Install Office Applications |   |
| Activating Office 365       |   |

## **Program Description**

Microsoft has a program called Microsoft Office 365 Education. This program provides the basic Office suite application to staff and students of an educational institution. The programs includes Microsoft Office suite applications: Word, Excel, PowerPoint, OneNote, Microsoft Teams and additional classroom tools.

## Sign Up

- Login to the computer you wish to install Microsoft Office 365 on to
- Open a web browser
- Type/copy the following URL: <a href="https://products.office.com/en-us/student/office-in-education?tab=students">https://products.office.com/en-us/student/office-in-education?tab=students</a>

# Sophomores, you will need to setup, change your password, on your IMSA account before proceeding

Enter your IMSA account email address and click Get Started

| Enter your school email address |             |
|---------------------------------|-------------|
|                                 | GET STARTED |

Select I'm a student or I'm a teacher

| I'm a student ⊕ | I'm a teacher | $\odot$ |
|-----------------|---------------|---------|

- Create your account by filling in the form presented
- Enter a new password, twice. This password is for Microsoft Office only and is NOT linked to your IMSA account

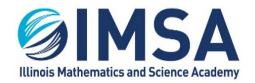

#### INFORMATION TECHNOLOGY SERVICES

630.907.5000 . 1500 SULLIVAN ROAD, AURORA, IL 60506-1000 . IMSA.EDU

- Enter the Sign Up code that was sent to your IMSA email account. Check the SPAM folder if you don't find it in your inbox
- Click Start
- Wait 10 minutes for the page to refresh with your installation options
  - To get back to this web portal use URL: <a href="https://www.office.com">https://www.office.com</a> and sign in using your IMSA email address the password you created.

## **Install Office Applications**

- Return to the <a href="https://www.office.com">https://www.office.com</a> web site and login using your Microsoft Office account
- Click Install Office to install the Microsoft Office applications to your computer

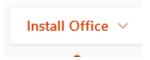

- Follow the instructions/prompts from Microsoft to complete the installation
- Task Completed

## **Activating Office 365**

- Once the office installation completes, reboot your computer
- Open anyone of the Office application, like Microsoft Word and follow the on screen prompts to activate Office 365
- Task Completed

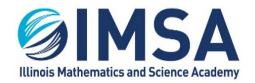

### INFORMATION TECHNOLOGY SERVICES

630.907.5000 . 1500 SULLIVAN ROAD, AURORA, IL 60506-1000 . IMSA.EDU